# Using the TinyMCE Javascript Content Editor in Web Page Composer

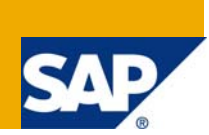

# **Applies to:**

SAP NetWeaver Knowledge Management SPS14.

## **Summary**

This paper explains how to replace the standard HTML editor that is used by Web Page Composer with the popular TinyMCE editor developed by Moxiecode Systems AB. Code samples and configuration instructions are provided.

**Author:** Boris Magocsi

**Company:** SAP Labs, LLC

**Created on:** 11 March 2008

## **Author Bio**

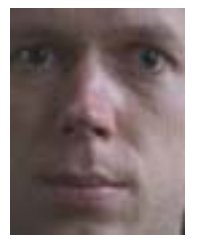

Boris Magocsi works in the Regional Implementation Group (RIG) at SAP Labs, LLC in the United States. Boris is focused mainly on working with the NetWeaver Knowledge Management API as well as development in the NetWeaver Composition Environment.

# **Table of Contents**

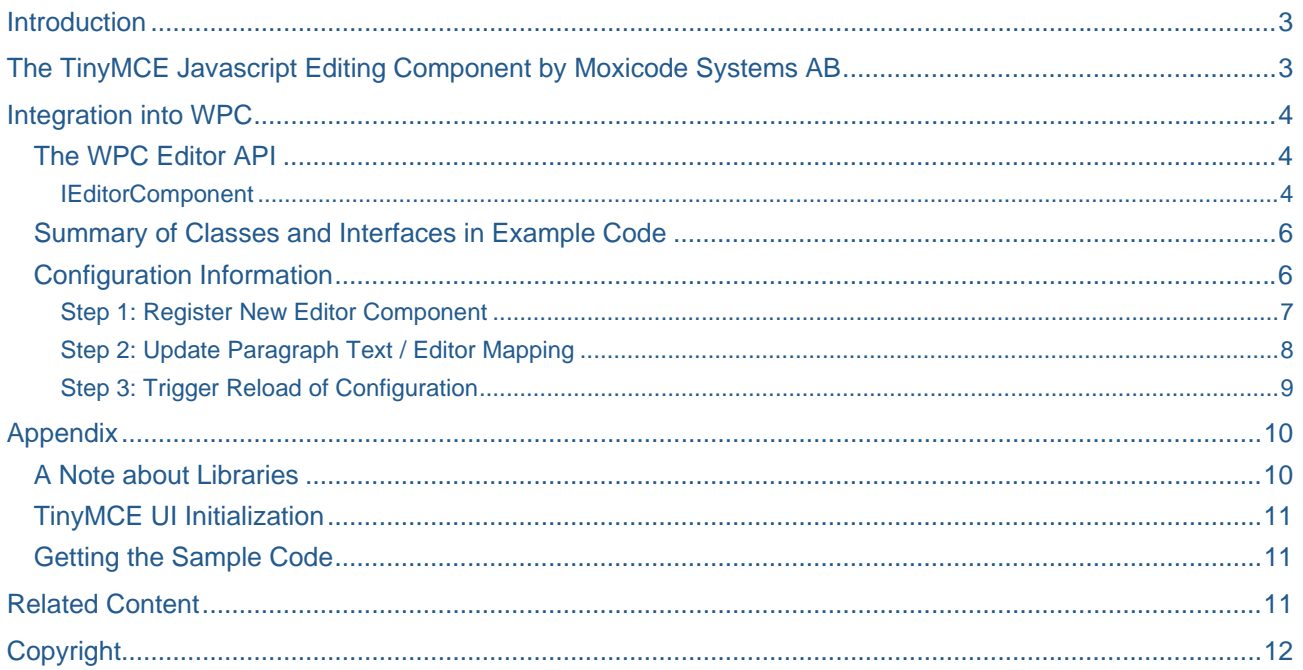

## <span id="page-2-0"></span>**Introduction**

The TinyMCE HTML editor provides a feature-rich alternative to the standard editor that comes standard with Web Page Composer (WPC) in NetWeaver Portal. As of SP14, it is possible to replace the standard editor by using the WPC Editor API. This paper explains the basic steps in making that replacement, including the coding that is required, as well as the configuration changes needed to integrate the new component.

# **The TinyMCE Javascript Editing Component by Moxicode Systems AB**

The TinyMCE Wiki contains a number of examples that show the user interface of the editor. The editor has many configuration options and can be used in a number of modes, ranging from the simple:

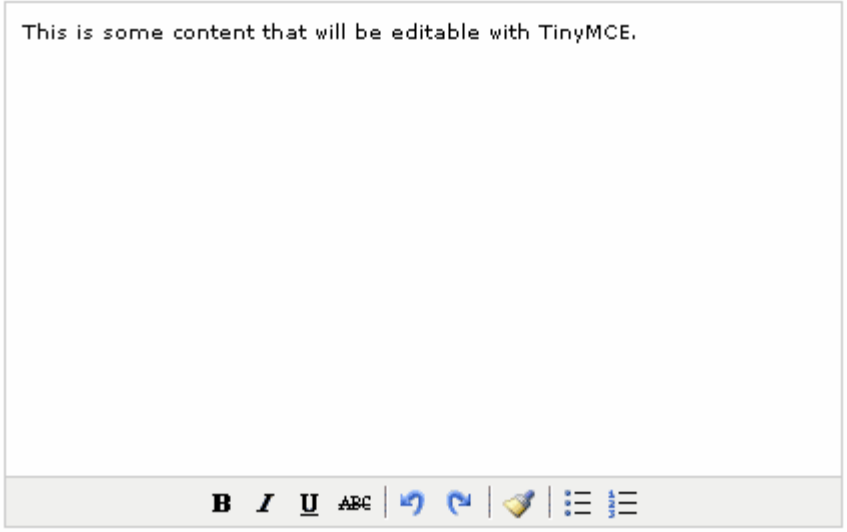

To the more complex:

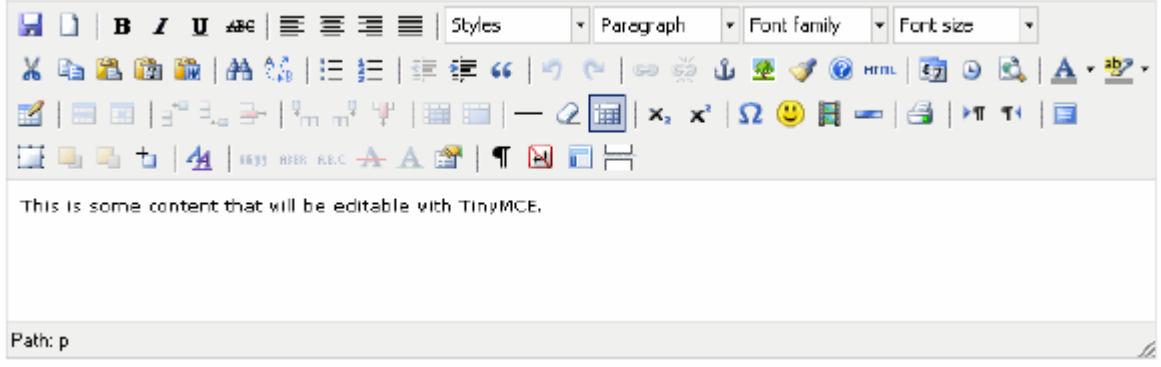

**Note:** Not all of the features supported in TinyMCE will automatically be available to you when using it as an editor for the WPC. This paper shows the basics of integrating the editor into the WPC, enabling all of the features (such as images) is left as an exercise for the reader.

### <span id="page-3-0"></span>**Integration into WPC**

The goal of our basic integration example is to replace the standard HTML editor that is used for editing paragraphs. When we are done with coding and configuration, creating a new paragraph or editing an existing paragraph should result in the new editor being displayed:

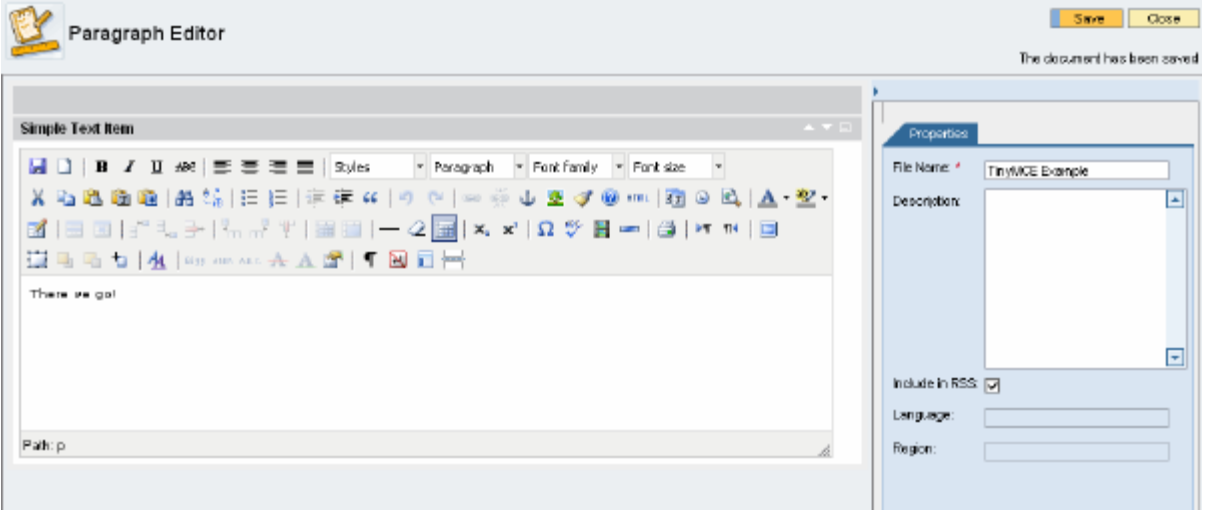

#### **The WPC Editor API**

This section outlines the core ideas behind the editor API and gives an introduction to the basic functions of core classes and methods. This is meant to provide guidance in understanding the WPC Editor API and is not meant to be complete documentation.

#### IEditorComponent

#### **Initialization**

The IEditorComponent object is initialized by the framework through a call to the init method.

#### **Persistence**

The core interface of the WPC Editor API is IEditorComponent. Implementing this interface provides the WPC runtime with an entry point into your custom code. The implementation of this interface is responsible from converting from and to XML that can be stored in KM. The three methods that are core to this task are initialiseFromXML, initializeFromPageContext and getXMLElement.

The method initialiseFromXML is called when a new instance of the editor has been created and the content of the editor needs to be initialized from previously persisted information.

The method initializeFromPageContext is called when the content that is being edited already exists within the page context, i.e. the save button was pressed to persist the content and the screen is refreshed to allow further editing. This method is also called when new content (e.g. a new paragraph) is created.

**Note:** In the sample code, this method registers the classes delivered in the PAR file with the runtime classloader. This is to allow the use of the method call context.getComponentForId() which resolves the editor's class based on its id.

The third method, getXMLElement, is called to retrieve the content from the editor component in order to persist the content in KM. This occurs when the save button is pressed on the edit screen.

#### **Rendering**

The class that implements IEditorComponent must return an HTMLB component using the method getHtmlbComponent to allow the portal runtime to render the custom editor.

The returned component can render the editor itself by implementing the renderAsString method, or it can hand rendering off to specialized HtmlbRenderer objects by not overwriting the renderAsString method. If the latter is done, be sure to register the  $Htm1b$ Renderer implementation class with the RenderManager:

RendererManager.addRenderer( TinyMCEComponent.UI\_ID, BrowserType.DEFAULT, TinyMCERenderer.class);

This is best done in the afterInit method of the portal service that is contained in the PAR (see code example). The benefit of using this approach is that it allows the use of different renderers depending on the client platform (Netscape-type browsers, Internet Explorer, OS platform, etc).

#### **Specifics of using TinyMCE**

In the example code, the TinyMCE editor is tied into the scenario within the TinyMCERenderer class, which is a HtmlbRenderer object. The Javascript files required for TinyMCE to function are contained within the deployed PAR and are referenced in the generated page by adding a head resource:

```
renderContext.getDocument().addHeadResource( 
                  ResourceType.JAVASCRIPT, 
                  "text/javascript", 
                  jspath);
```
The TinyMCE editor has a mode in which it takes over any HTML TEXTAREA objects on the web page. Since there are more than one TEXTAREA objects on the WPC editing page, the editor\_selector option is used to point the editor framework to a specific textarea containing only the content to be edited. If this selector were not used, then other TEXTAREAs would also turn into TinyMCE-edited objects when rendered on the page.

```
edit.setInitParameter("mode", "textareas");
edit.setInitParameter("theme", "advanced");
edit.setInitParameter("editor_selector", "mceEditor");
```
To demonstrate the use of the TinyMCE framework, a number of specific options have been set using the setInitParameter method.

Finally, in order to initialize the TinyMCE editing object, a call needs to be made that will result in the generation of initialization Javascript:

```
renderContext.getDocument().setHeadRawText( edit.getInitString().toString());
```
#### <span id="page-5-0"></span>**Bootstrap and portalapp.xml**

The sample code also contains an interface/class pair that extends and implements the portal PRT IService interface. The Bootstrap class is referenced in the portalapp.xml file:

```
<service name="Bootstrap"> 
       <service-config> 
         <property name="className" 
                    value="com.sap.nwrig.example.wpc_editor_api.Bootstrap"/> 
         <property name="startup" value="true"/> 
       </service-config> 
     </service>
```
The startup property causes the PRT to call the service's init method upon portal startup or deployment. Within the init method, the PAR classloader is registered with the runtime, which makes the runtime aware of the new deployable unit and its contents.

The afterInit method of the Bootstrap class is used to register the specialized HtmlbRenderer with the RendererManager.

#### **Summary of Classes and Interfaces in Example Code**

EditorComponent: This class implements the IEditorComponent interface of the WPC editor API. It therefore handles the steps required to persist and load the edited content from KM (it does not persist or load from KM itself, the framework handles this). It also handles instantiation of the TinyMCEComponent editor object.

TinyMCEComponent: This class extends the HTMLB Component class and represents the editor object. In the example code, it does not handle rendering via the renderAsString method (not overridden).

TinyMCERenderer: This class extends the HTMLB HtmlbRenderer class and handles all rendering of the editor object for all platforms. In order to handle multiple platforms differently, separate classes analogous to this class should be implemented and registered using the RendererManager.

IBootstrap: This interface implements the PRT IService interface and defines the key that uniquely identifies the PAR deployable unit on all environments on which the PAR is to be deployed. In other words, make sure that no other PAR uses the same key or you will end up overwriting deployable units with one another.

Bootstrap: This is the service implementation that is referenced in the portalapp.xml file. The init method is called on portal startup and on deploy. Pending a successful  $init$ call, the afterInit method is called, where the TinyMCERenderer is registered with the RendererManager.

#### **Configuration Information**

The new editor is integrated into the WPC environment by performing configuration steps. The first step is automatically completed during deployment provided the src.config tree within the development project contains the relevant information. Beyond that, an XML file needs to be updated and a call needs to be made to trigger reloading of the editor configuration.

#### <span id="page-6-0"></span>Step 1: Register New Editor Component

The sample project contains an XML file located under

src.config\install\data\cm\wpc\editor\components\tinyMCE.co.xml

This XML configurable object definition registers the newly developed editor component with the WPC framework. Examining the contents of this file reveals that it contains a name/class mapping that registers the IEditorComponent implementation class under the name "tinyMCE".

```
<Configurable configclass="component" owner="com.sap.nw.wpc.config"> 
   <property name="bundlefile" value="com.sap.nw.wpc.bundles.Commands"/> 
   <property name="implclass" 
          value="com.sap.nwrig.example.wpc_editor_api.element.EditorComponent"/> 
   <property name="description" value="tinyMCE edit component"/> 
   <property name="name" value="tinyMCE"/> 
</Configurable>
```
The same configuration can be carried out in the portal UI using the KM Configuration iView. After deployment, the new editor component configuration should be visible there:

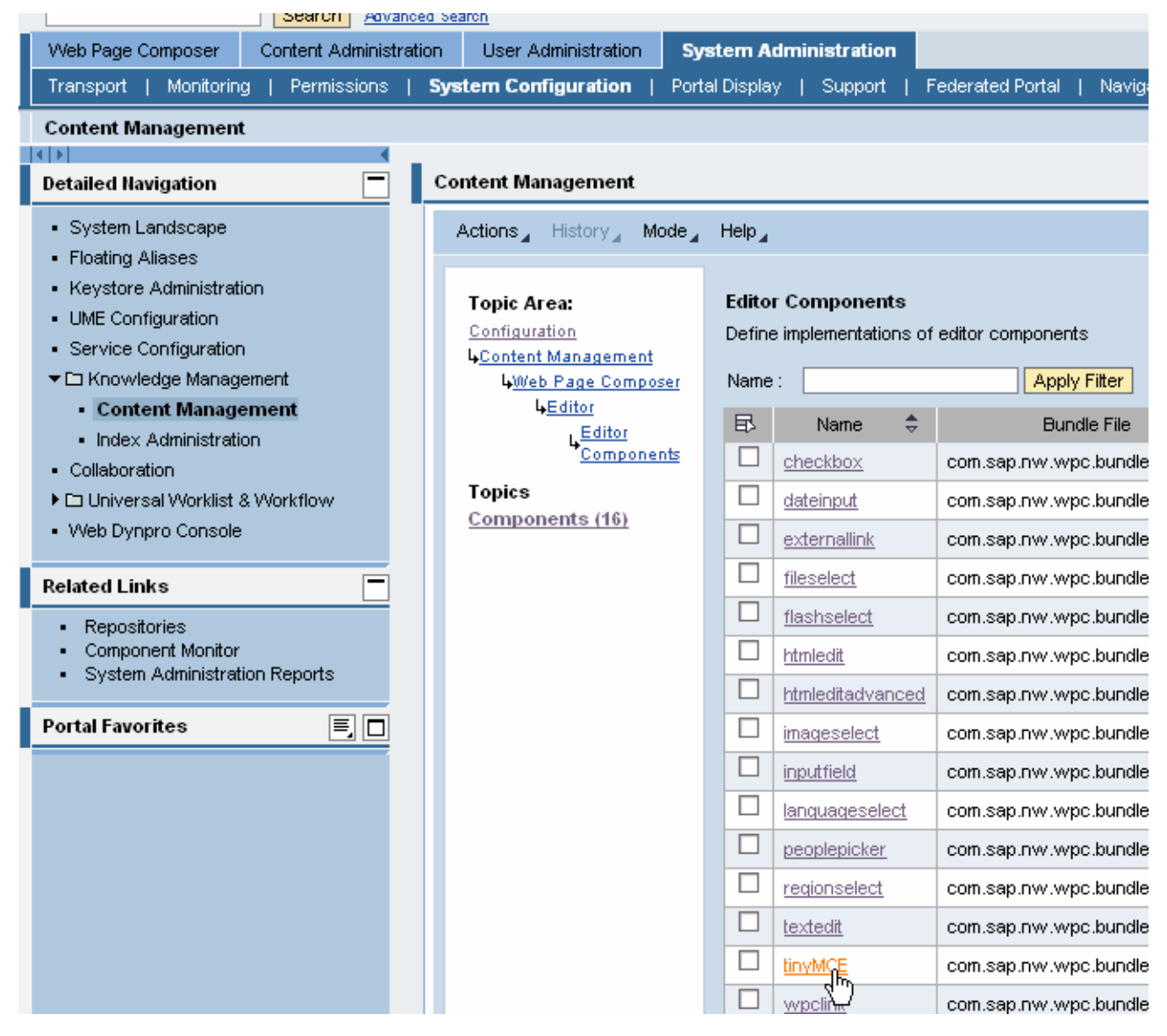

### <span id="page-7-0"></span>Step 2: Update Paragraph Text / Editor Mapping

The topic of this paper is replacing the standard HTML editor with the TinyMCE editor, and in order to do this the developer needs to edit the existing XM rather than creating new definitions.

The new editor component has already been registered with the system in the first step. Now the framework needs to be told that text elements are to be edited using the new tinyMCE component, rather than the htmledit component.

**Note:** It's also possible to switch to a more advanced editor delivered by SAP by using the htmleditadvanced component in place of the htmledit component.

In order to carry out the mapping, the file /etc/wpceditor/types/wpc\_simple\_item.xml needs to be edited from the following:

```
 <elements> 
        <element id="text" description="xml.xlbl.text" type="htmledit" 
               default="true" singleinstance="true" nodelete="true"/> 
 </elements>
```
And changed to:

```
<elements> 
          <element id="text" description="xml.xlbl.text" type="tinyMCE" 
                  default="true" singleinstance="true" nodelete="true"/> 
</elements>
```
Changing this single attribute from "htmledit" to "tinyMCE" changes the editor used for editng objects of type "text" (given by the "id" attribute).

### <span id="page-8-0"></span>Step 3: Trigger Reload of Configuration

In order to trigger a re-read and reload of the editor configuration, load the following page in your browser:

/irj/servlet/prt/portal/prtroot/com.sap.nw.wpc.designtime.ReloadEditorConfigComponent

Once these three steps have been carried out, create a new paragraph in WPC and you should see the TinyMCE editor in place of the standard HTML editor:

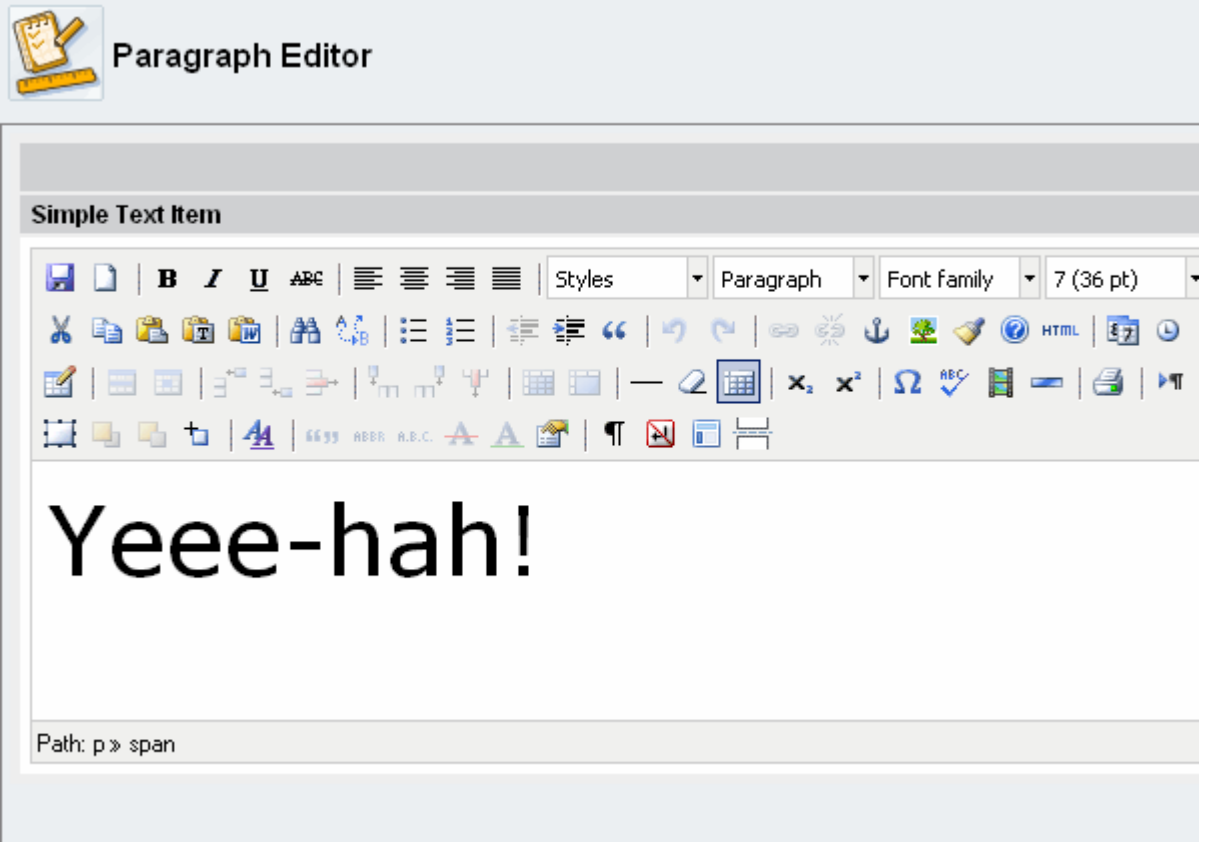

# <span id="page-9-0"></span>**Appendix**

#### **A Note about Libraries**

You will need to gather the WPC and KM libraries from your server installation, since they are not included in NetWeaver Developer Studio (or not always up to date depending on your patch level).

The easiest way to do this is to search for a set of files on the server and copy them to your local PC. Then, you can set up a classpath variable to point to that location.

To get the libraries, go to the path

\usr\sap\<SID>\JCXX\j2ee\cluster\server0\apps\sap.com\irj\servlet\_jsp\irj\root\WEB-INF\portal

on your server and search for the following patterns there:

km\*\_api.jar bc\*\_api.jar coll\*\_api.jar wpc\*\_api.jar

If you look in the .classpath file of the sample project, you will see that you really only need a few of these to make this program work. However, you may be modifying the code to include more functionality or might want to do more WPC / KM development in the future, so copying all the files that match those patterns is not such a bad idea.

Next, place the files in a directory on your PC. Then, set up two classpath variables in NetWeaver Developer Studio that points to that directory. Do this by selecting "Add Variable" in the project properties pane, then follow the steps to set up "KMC\_LIBS" and "WPC\_LIBS" to point to your new directory. You can see from the screenshot below that only four of the libraries are needed to compile the sample project.

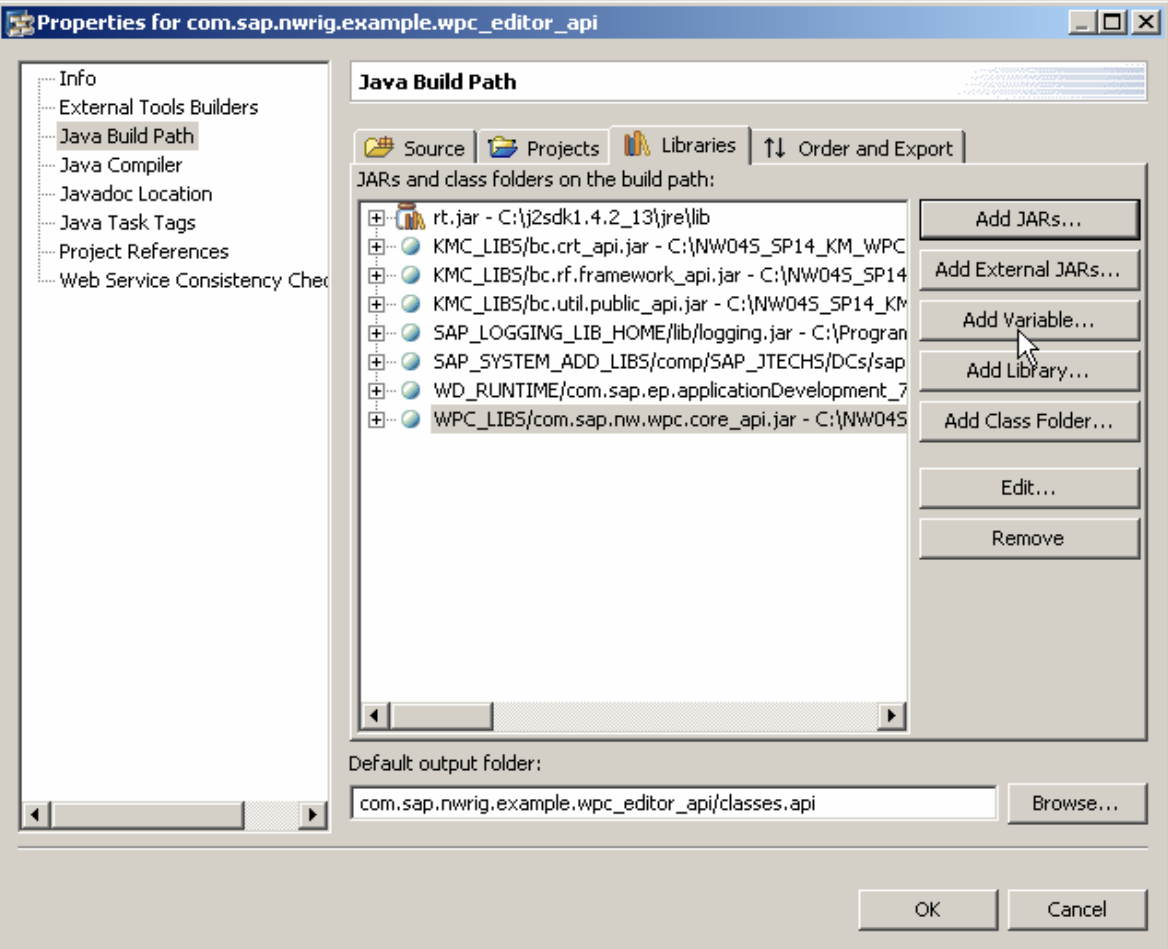

### <span id="page-10-0"></span>**TinyMCE UI Initialization**

In some cases the TinyMCE UI does not seem to initialize properly when the edit dialog is first opened. This results in a nearly blank button pane.

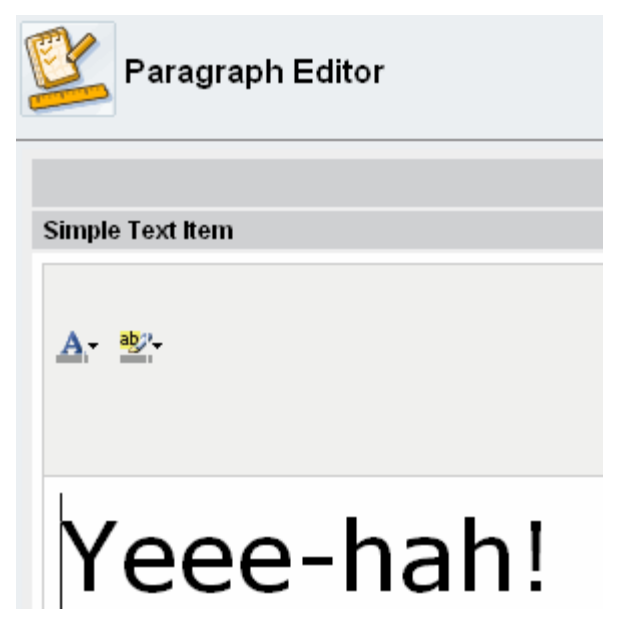

Choosing the font color drop-down and selecting "More colors" will generally trigger the rest of the UI to load. If you can figure out why this is happening, please let the author of this document know.

#### **Getting the Sample Code**

[The sample code that shows TinyMCE integration into the Web Page Composer](https://www.sdn.sap.com/irj/sdn/go/portal/prtroot/docs/library/uuid/606d1714-abd1-2a10-a48f-ac3ee926460d) is available from SDN for download. Note that it would be a bad idea to use this in a production environment, since it's sample code provided as-is, without any warranty of any kind.

**Related Content** 

[TinyMCE Editor](http://tinymce.moxiecode.com/)

# <span id="page-11-0"></span>**Copyright**

#### © 2008 SAP AG. All rights reserved.

No part of this publication may be reproduced or transmitted in any form or for any purpose without the express permission of SAP AG. The information contained herein may be changed without prior notice.

Some software products marketed by SAP AG and its distributors contain proprietary software components of other software vendors.

Microsoft, Windows, Outlook, and PowerPoint are registered trademarks of Microsoft Corporation.

IBM, DB2, DB2 Universal Database, OS/2, Parallel Sysplex, MVS/ESA, AIX, S/390, AS/400, OS/390, OS/400, iSeries, pSeries, xSeries, zSeries, System i, System i5, System p, System p5, System x, System z, System z9, z/OS, AFP, Intelligent Miner, WebSphere, Netfinity, Tivoli, Informix, i5/OS, POWER, POWER5, POWER5+, OpenPower and PowerPC are trademarks or registered trademarks of IBM Corporation.

Adobe, the Adobe logo, Acrobat, PostScript, and Reader are either trademarks or registered trademarks of Adobe Systems Incorporated in the United States and/or other countries.

Oracle is a registered trademark of Oracle Corporation.

UNIX, X/Open, OSF/1, and Motif are registered trademarks of the Open Group.

Citrix, ICA, Program Neighborhood, MetaFrame, WinFrame, VideoFrame, and MultiWin are trademarks or registered trademarks of Citrix Systems, Inc.

HTML, XML, XHTML and W3C are trademarks or registered trademarks of W3C®, World Wide Web Consortium, Massachusetts Institute of Technology.

Java is a registered trademark of Sun Microsystems, Inc.

JavaScript is a registered trademark of Sun Microsystems, Inc., used under license for technology invented and implemented by Netscape.

MaxDB is a trademark of MySQL AB, Sweden.

SAP, R/3, mySAP, mySAP.com, xApps, xApp, SAP NetWeaver, and other SAP products and services mentioned herein as well as their respective logos are trademarks or registered trademarks of SAP AG in Germany and in several other countries all over the world. All other product and service names mentioned are the trademarks of their respective companies. Data contained in this document serves informational purposes only. National product specifications may vary.

These materials are subject to change without notice. These materials are provided by SAP AG and its affiliated companies ("SAP Group") for informational purposes only, without representation or warranty of any kind, and SAP Group shall not be liable for errors or omissions with respect to the materials. The only warranties for SAP Group products and services are those that are set forth in the express warranty statements accompanying such products and services, if any. Nothing herein should be construed as constituting an additional warranty.

These materials are provided "as is" without a warranty of any kind, either express or implied, including but not limited to, the implied warranties of merchantability, fitness for a particular purpose, or non-infringement.

SAP shall not be liable for damages of any kind including without limitation direct, special, indirect, or consequential damages that may result from the use of these materials.

SAP does not warrant the accuracy or completeness of the information, text, graphics, links or other items contained within these materials. SAP has no control over the information that you may access through the use of hot links contained in these materials and does not endorse your use of third party web pages nor provide any warranty whatsoever relating to third party web pages.

Any software coding and/or code lines/strings ("Code") included in this documentation are only examples and are not intended to be used in a productive system environment. The Code is only intended better explain and visualize the syntax and phrasing rules of certain coding. SAP does not warrant the correctness and completeness of the Code given herein, and SAP shall not be liable for errors or damages caused by the usage of the Code, except if such damages were caused by SAP intentionally or grossly negligent.